# **C BRADY**

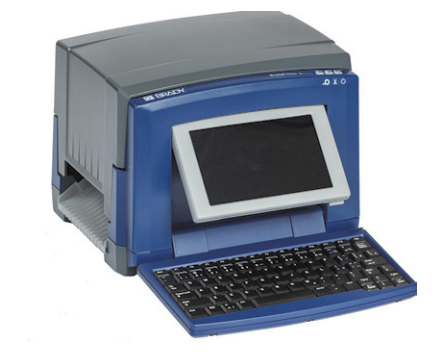

# **BradyPrinter S3100** SIGN & LABEL PRINTER

**Quick Start Guide Hurtig opstartsvejledning Snelstartgids Pikaopas Hurtigstartveiledning Snabbstartshandledning**

#### **Unpacking Pikaopas**

#### Verify that the following items are included in the Pakkauksen purkaminen

• Printer • USB Cord Varmista, että seuraavat osat ovat<br>Varmista pakkauksessa.<br>————————————————————

- Tulostin USB-kaapeli
- **Safety** Dokumentaatio-CD Pikaopas
	-
- Virtajohto Puhdistussetti

## sure to read important safety information in the **Turvallisuus**

 $U$ ser's Manual located on the Documentation on the Documentation on the Documentation on the Documentation of  $\mathcal{U}$ **Tärkeää:** Lue tärkeät turvallisuustiedot **Components** ennen tulostimen käyttöä. dokumentaatio-CD:llä olevasta käyttöoppaasta

## **A** Label Supply **Komponentit**

- **B** Media Wiper **A** Tarroja
- **C** Calluga<br>Construction **D** Fulluis **B** Puhdistuslaite
- **C** Tarrojen ohjaimet
- *F* I<del>c</del>ia **D** Tela
- **E** Nauha<br>— Wanggo
- **F** Näyttö
- **G** Näppäimistö

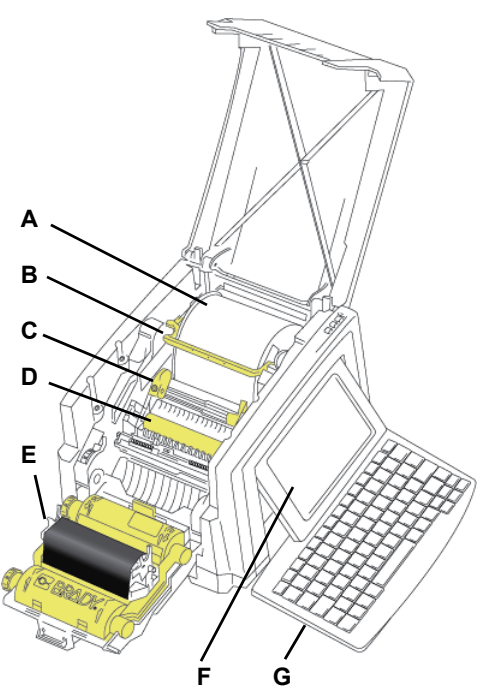

#### **Installation and Setup Asennus**

#### **Connect Powerflow** 1. Plug in power cord. **Virran kytkeminen**

- 1. Kytke virtajohto.
- 2. Figure switch on the side of the side of the side of the side of the side of the side of the side of the side of the side of the side of the side of the side of the side of the side of the side of the side of the side o 2. Kytke tulostimen kyljessä oleva virtakytkin päälle.

#### **Install Media Tarrojen lisääminen**

1. Open the media guides and media wiper as 1. Avaa tarrojen ohjaimet ja pyyhkimen sulka kuvan mukaisesti.

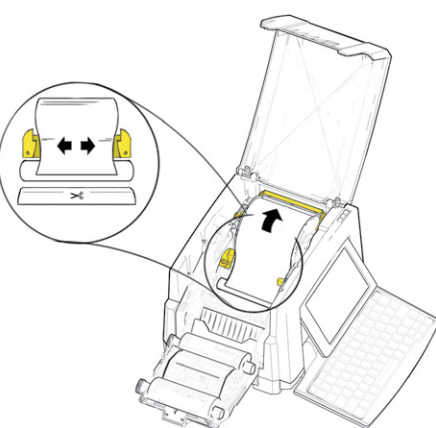

- 2. Laita tarrat paikoilleen ja syötä niitä siten, että niiden pääty ulottuu hieman mustan<br>kunitalan ahj with  $\alpha$  is on the media. kumitelan ohi.
- 3. Sulje tarrojen ohjaimet ja siirrä pyyhkimen sulkaa siten, että se on tarrojen päällä.
- 
- 

#### **Install Ribbon Nauhan asentaminen**

1. Place ribbon cartridge with ribbon over print 1. Aseta täysi nauhakasetti tulostuspään päälle (tuotetarra laitteeseen päin) ja napsauta se paikoilleen.

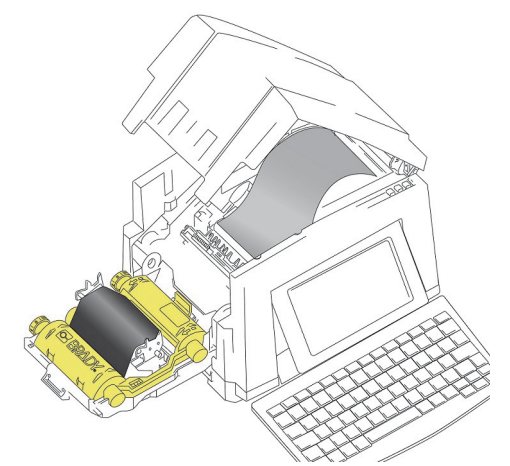

2. Sulje ja lukitse nauhan kansi.

## **Example to Display the Displayer of Displayi** The Home screen automatically displays when **Näytön käyttäminen**

Kun tulostimeen kytketään virta, aloitusnäyttö avaataa aatomaattisesti. voit palata<br>aloitusnäyttöön milloin tahansa koskettamalla avautuu automaattisesti. Voit palata

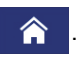

## Touch to access the following **Valikko**

Kosketa  $\equiv$  valikko päästäksesi seuraaviin vaihtoehtoihin.

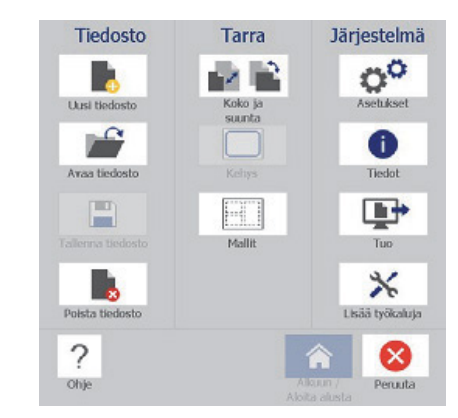

- **Tiedosto:** Luo uusi tiedosto, avaa olemassaoleva tiedosto, tallenna tai poista tiedosto.
- **Tarra:** Muuta kokoa ja järjestystä, lisää tarran ympärille kehys tai valitse valmis tarrapohja.
- **Järjestelmä:** Asenna tai katso tulostimen tietoja (esim. ohjelmiston versio), tuo tietoja tai uusia työkaluja.

### **Työkalut-osio**

Vasemmassa alanurkassa sijaitseva Työkalutosio on näkyvissä vain tarraa muokattaessa.

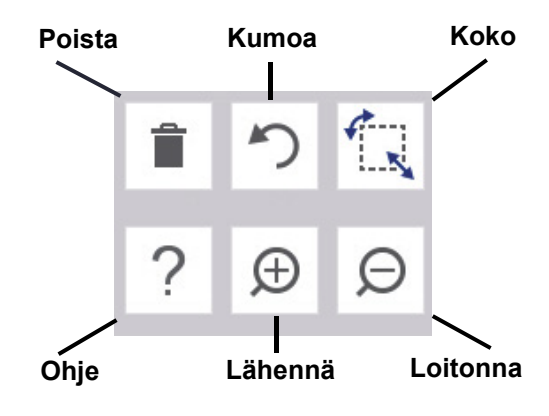

### **Ohjauspaneeli**

Oikeassa alanurkassa sijaitseva ohjauspaneeli sisältää tietoja valitusta objektista tai suoritettavasta toiminnosta.

• **Aloitusnäytöstä:** Kosketa luotavan tarratyypin kuvaketta.

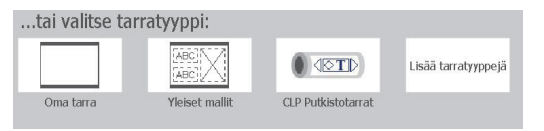

• **Lisää objekti:** Kosketa tyhjää aluetta tarrassa avataksesi Lisää objekti -paneelin. Lisää objekti koskettamalla sitä paneelissa.

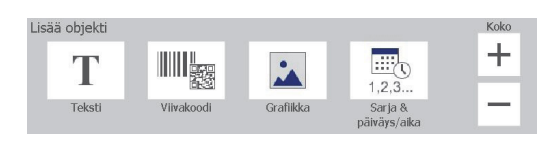

• **Valittu objekti:** Esittää objektin muokkausvaihtoehdot. Lisävaihtoehtoja voi selata Lisää vaihtoehtoja -painikkeella.

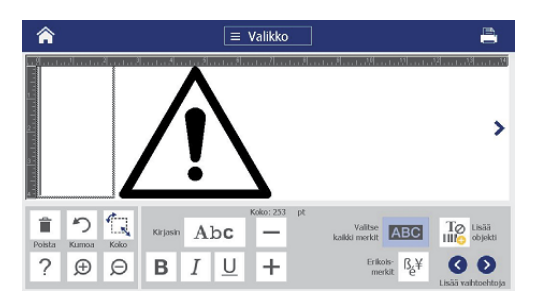

#### **Objektien kanssa työskentely**

- Kosketa haluamaasi objektia näytöllä halutessasi työstää sitä. Ohjainpaneeli näyttää eri vaihtoehdot objektin työstämiseksi.
- Voit siirtää objektia koskettamalla sitä sormella ja vetämällä sitä.
- Voit muuttaa objektin kokoa Kokopainikkeilla tai kokokahvoilla.
- Voit selata tarjolla olevia formaattivaihtoehtoja painamalla **Lisää vaihtoehtoja** -painiketta.

## **Tarrojen luominen**

### **Tekstitarra**

Ala yksinkertaisesti kirjoittamaan aloitusnäytössä. Tekstin koko muuttuu automaattisesti tarraan sopivaksi. Voit muokata tekstiä työkaluilla ja ohjauspaneelilla.

#### **Oma tarra**

1. Kosketa *Editori*-ikkunaa.

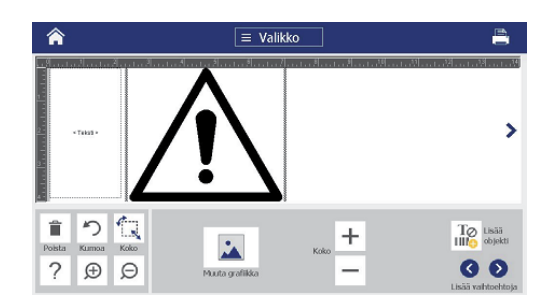

2. Kosketa Lisää objekti -paneelissa tarraan lisättävää objektia.

### **Mallipohjalta**

- 1. Kosketa *Aloitus*näytössä **Yleiset mallipohjat**.
- 2. Valitse kategoria ja malli.
- 3. Lisää tekstiä tai grafiikkaa koskettamalla kutakin kohdetta.

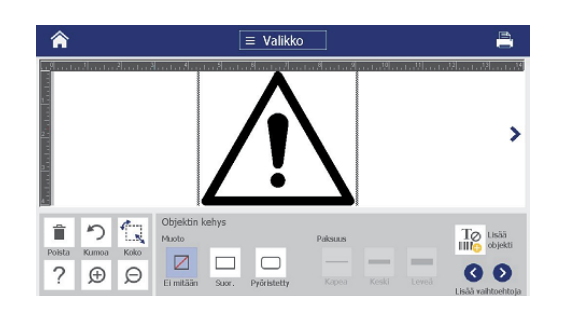

## **Tekninen tuki**

Etsi sinua lähinnä oleva korjauspalvelua tai teknistä tukea tarjoava Brady-huoltoliike seuraavilta sivustoilta.

#### **Tekninen tuki**

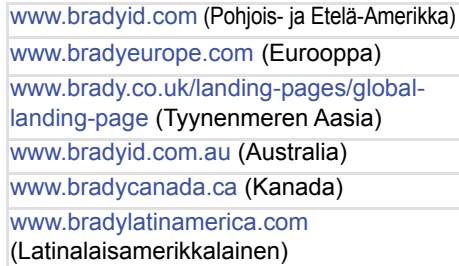

### **Tuotteen rekisteröinti**

www.bradycorp.com/register www.bradyid.com.au/register (Australia) www.brady.com.cn/membercenter/ register\_product.aspx (Kiina)

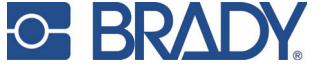

**Kaikki oikeudet pidätetään. www.bradycorp.com ©2017 Brady Worldwide, Inc.**